# 第三届全国学生"学宪法讲宪法"活动 学校管理员组织流程

#### 目录

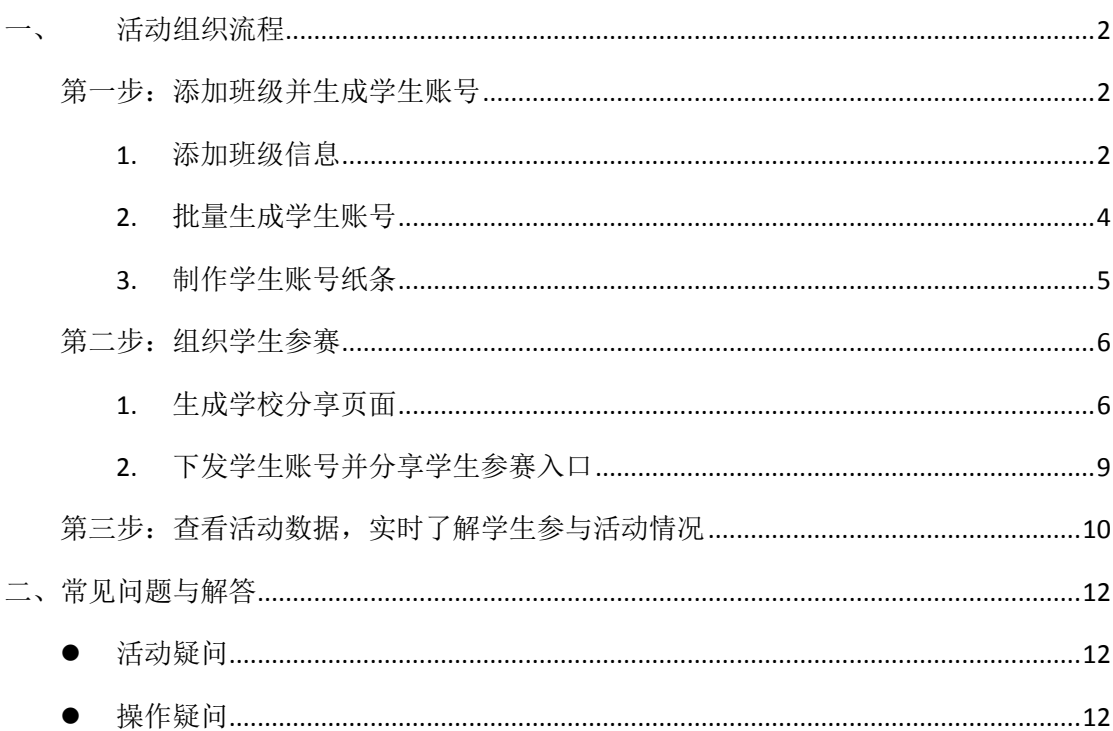

# <span id="page-1-0"></span>一、 活动组织流程

第三届全国学生"学宪法讲宪法"活动(以下简称为"第三届宪法活动")共分为"学 习宪法知识"和"宪法小卫士挑战"两部分,学生可先通过观看普法网提供的在线学习视频 学习宪法知识,初步了解宪法并形成知识框架后,可通过"宪法小卫士挑战"进行宪法知识 测评,来检验学习成果,进一步加深印象。

宪法知识学习资源提供"小学组"、"初中组"和"高中组(含职业高中)"三个组别, 学生可根据自身学段选择对应组别进行学习。同时,学习没有时间限制,全面对用户开放, 学生在任何时间均可在普法网上进行学习。

下面就请按照以下步骤来开展第三届宪法活动吧。

#### <span id="page-1-1"></span>第一步:添加班级并生成学生账号

在组织第三届宪法活动前,注册并通过认证的学校管理员可以创建班级。学校管理员创 建班级后可生成学生账号,用于学生参赛使用。

<span id="page-1-2"></span>【操作方法】

#### **1.** 添加班级信息

在教育部全国青少年普法网首页(<https://www.qspfw.edu.cn/>),点击右上角的【个人中 心】按钮,即可进入"个人中心"页面。

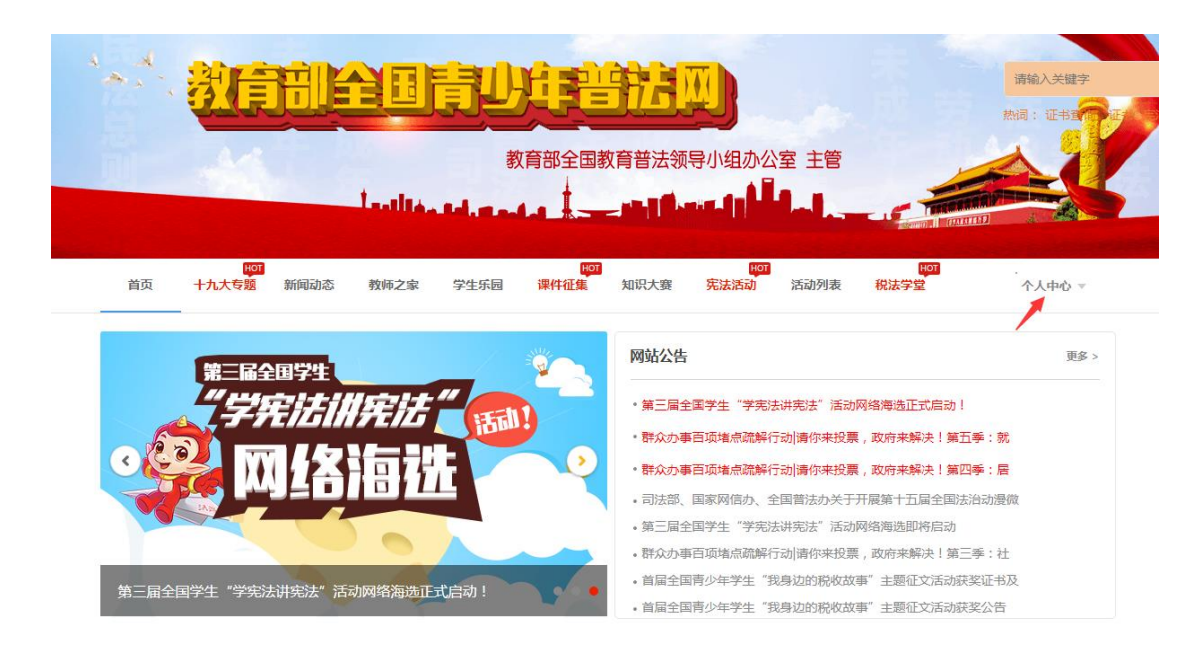

在"个人中心"页面,点击左侧工能栏中的【用户管理】按钮,进入"用户管理"页面 后,点击【班级管理】按钮,出现班级列表。

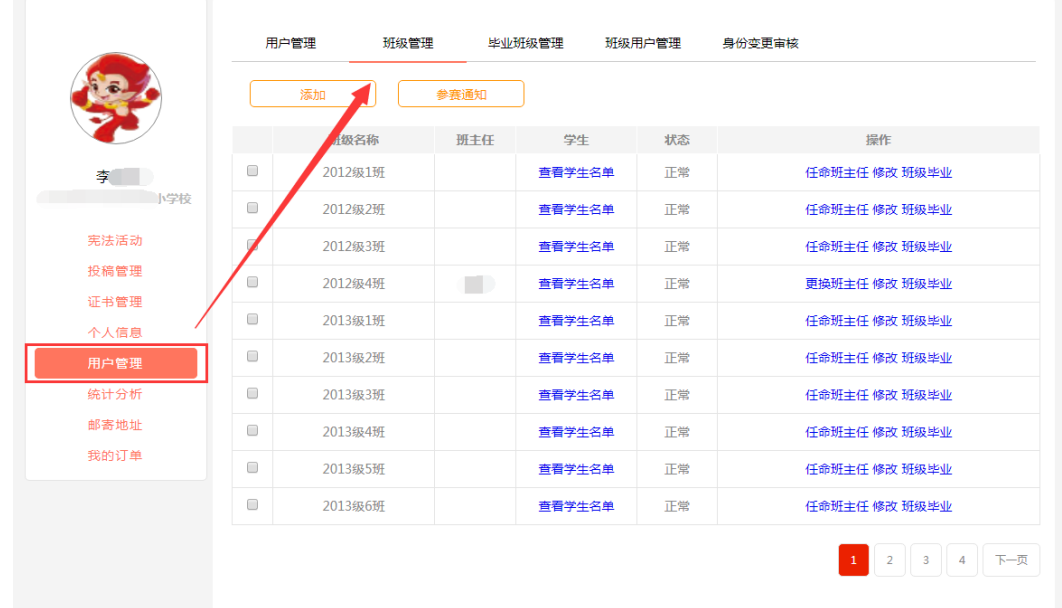

点击【添加】按钮,管理员根据页面提示完善班级信息,点击【确定】按钮完成班级创 建。

注意:(1)所属年份为学生的入学年份。

(2)班级名称不要重复,同时建议按照单个班级创建。

(3)班主任为选填,不填写也可添加班级信息。

# 如何添加班主任:教师自行注册教师账号——账号注册成功后前往个人中心完善学校信息 ——学校管理员在"个人中心——用户管理——班级用户管理"审核账号——审核通过后,

学校管理员在添加班级页面选择教师即可。

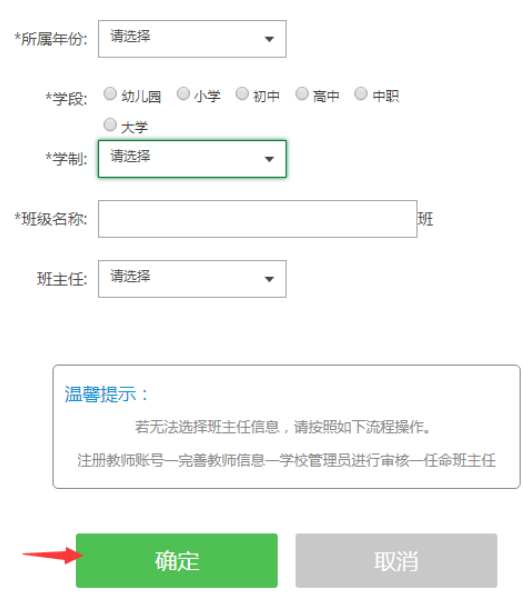

# <span id="page-3-0"></span>**2.** 批量生成学生账号

在"个人中心"页面,点击左侧工能栏中的【用户管理】按钮,进入"用户管理"页面 后,点击【班级用户管理】按钮,出现班级列表,点击页面下方的【批量添加用户】按钮, 进入"批量添加用户"页面。

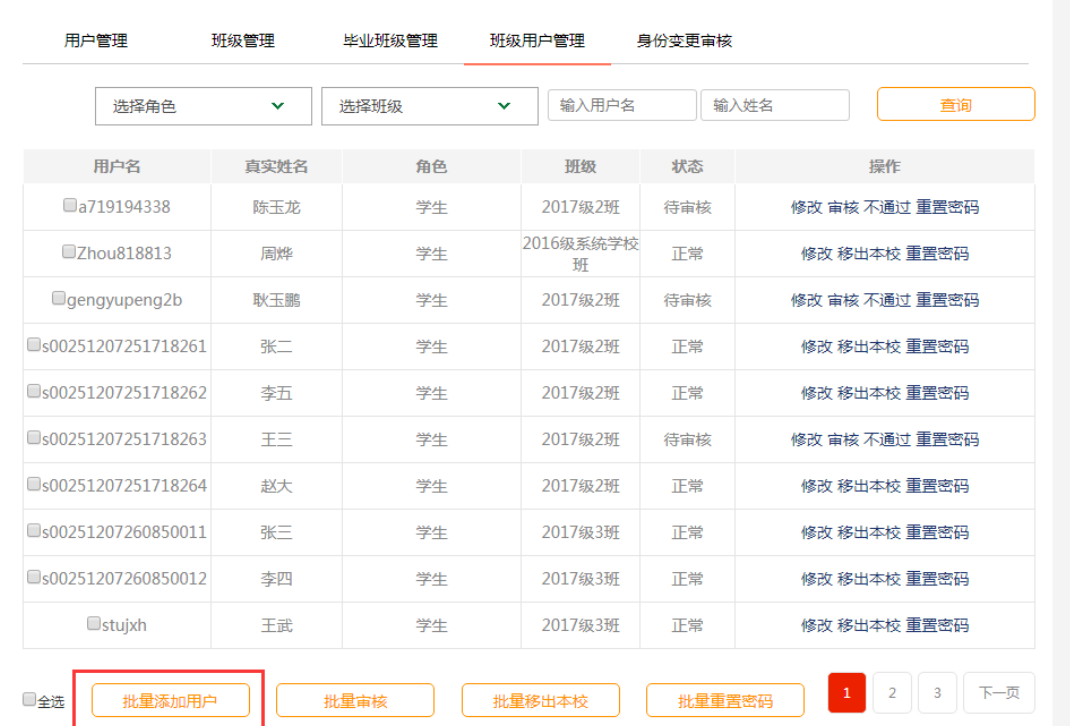

在"批量添加用户"页面,点击【下载学生模板】按钮下载学生名单模板,填写完成后,

在页面中选择好班级信息,点击【批量导入】按钮,选择当前填写好的 excel 文件,即可批 量生成学生账号。

注意:(1) 在填写学生模板时,手机号为选填项。

(2) 由学校管理员批量生成的学生账号已为认证状态,无需再次认证。

(3) 批量生成的学生账号默认密码为 123456。

 (4) 批量生成的学生账号格式均为"s"+ "一串数字",其余格式的账号均为 学生自行注册。

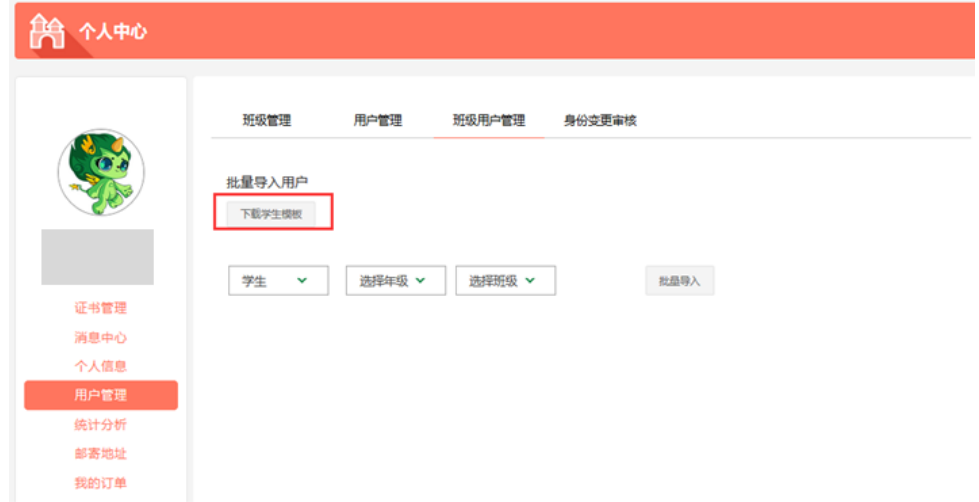

#### <span id="page-4-0"></span>**3.** 制作学生账号纸条

在"班级管理"页面,点击【查看学生名单】按钮,打开"下载学生名单"页面,点击 【下载明细表】即可下载包含该班学生账号的 excel 表格。

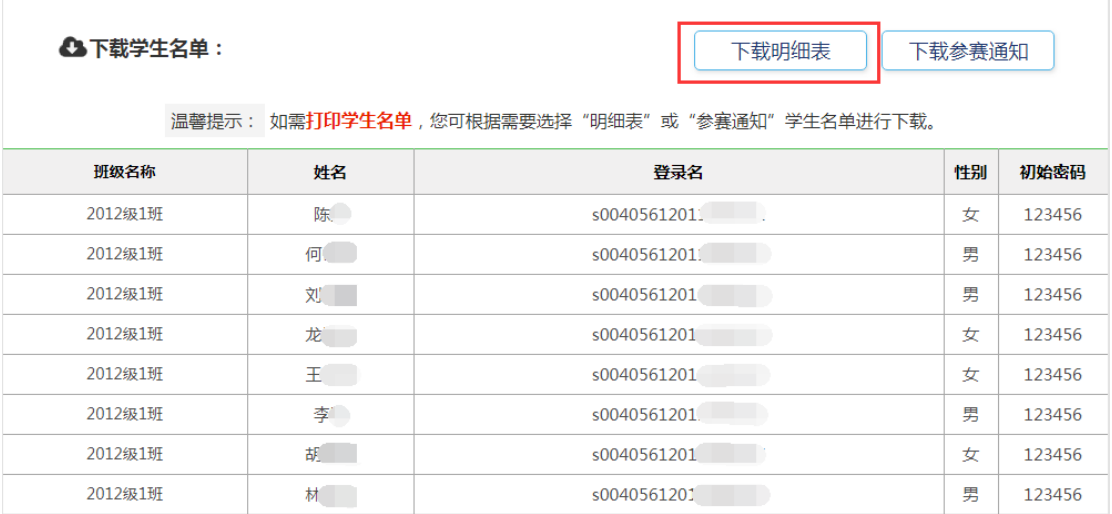

成功下载 excel 表格文件后,可将其打印并制作成账号纸条,方便发放。

#### <span id="page-5-0"></span>第二步:组织学生参赛

 在生成学生账号后,即可组织学生参与活动。首先,为了便于活动统计,方便管理员组 织学生,管理员需要先生成学校自定义活动页面,成功生成后,连同学生账号名单一起下发 给学生,方便学生参与活动。

【操作方法】

### <span id="page-5-1"></span>**1.** 生成学校分享页面

在教育部全国青少年普法网首页(<https://www.qspfw.edu.cn/>, 以下简称"普法网"), 点击页面右上方的【登录】按钮进入"登录页面"。

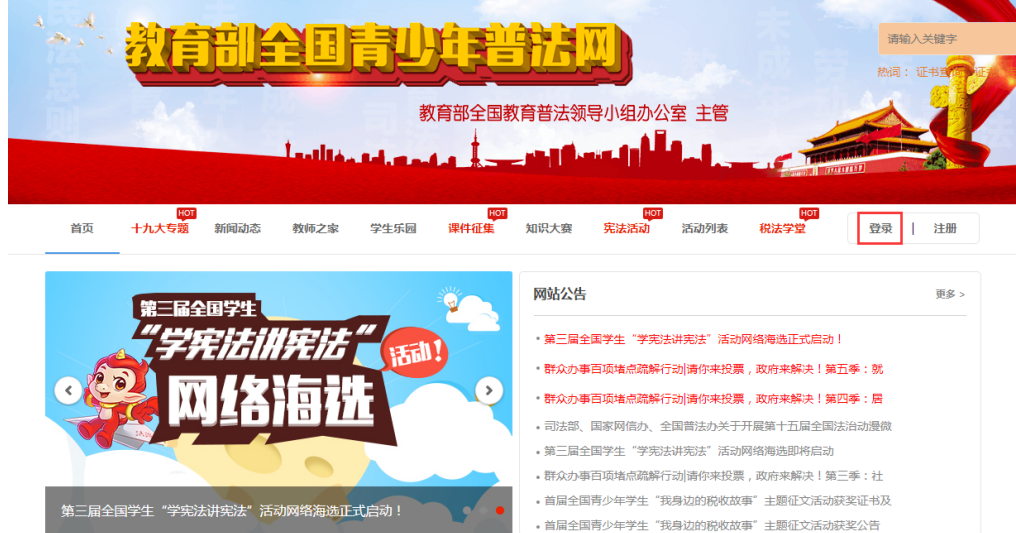

在登录页面,根据提示,输入管理员的用户名和密码,点击【登录】按钮,登录。

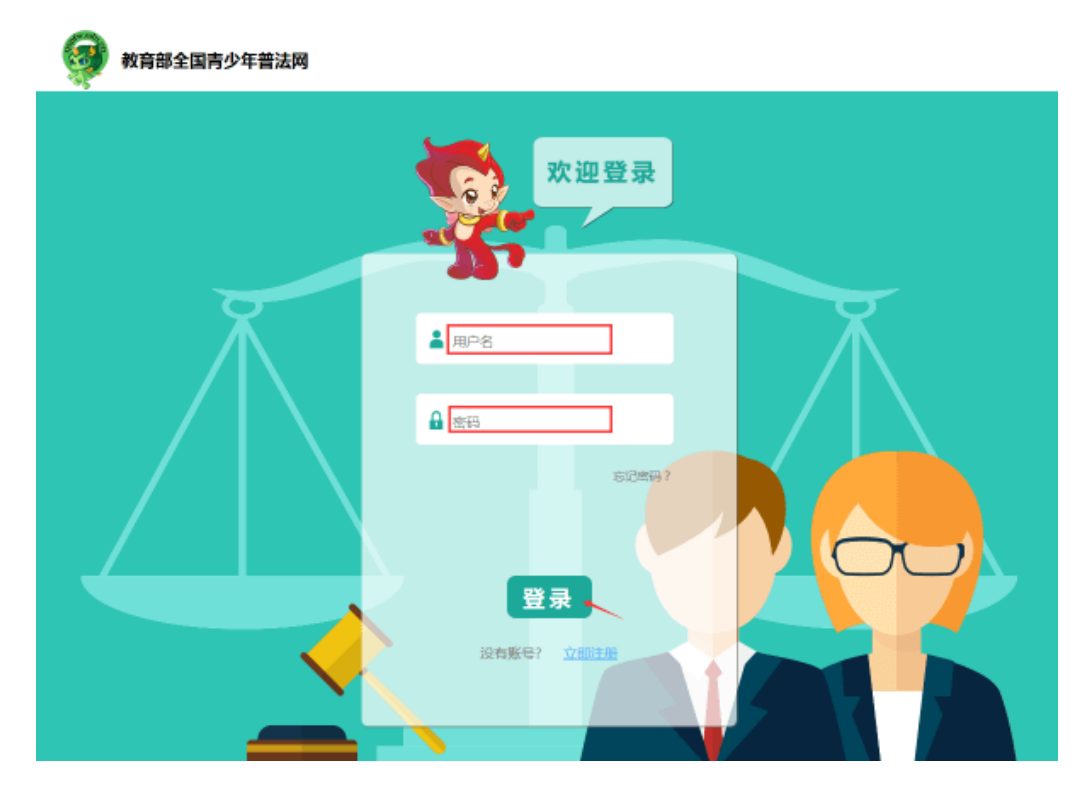

成功登录后,点击"宪法活动"菜单,进入第三届全国学生"学宪法 讲宪法"活动首 页。

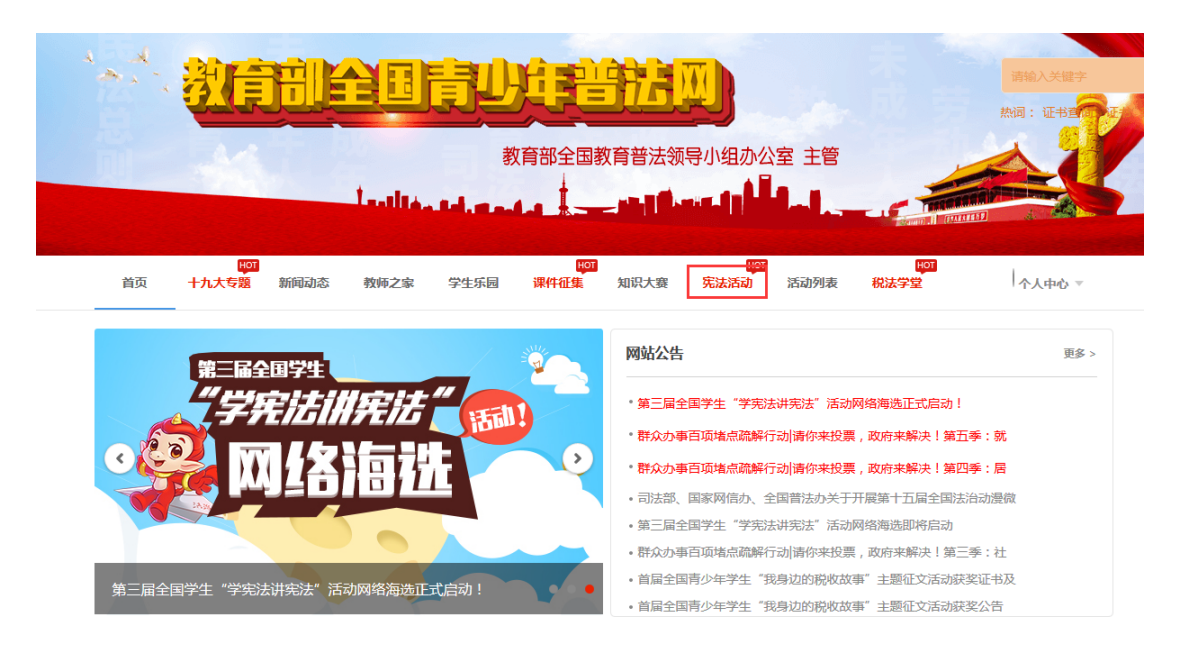

点击【校园活动】菜单,进入"校园启动仪式"页面,点击页面中的【生成学校自定义 页面,组织学生参与】按钮,填写学校名称,即可生成学校二维码。

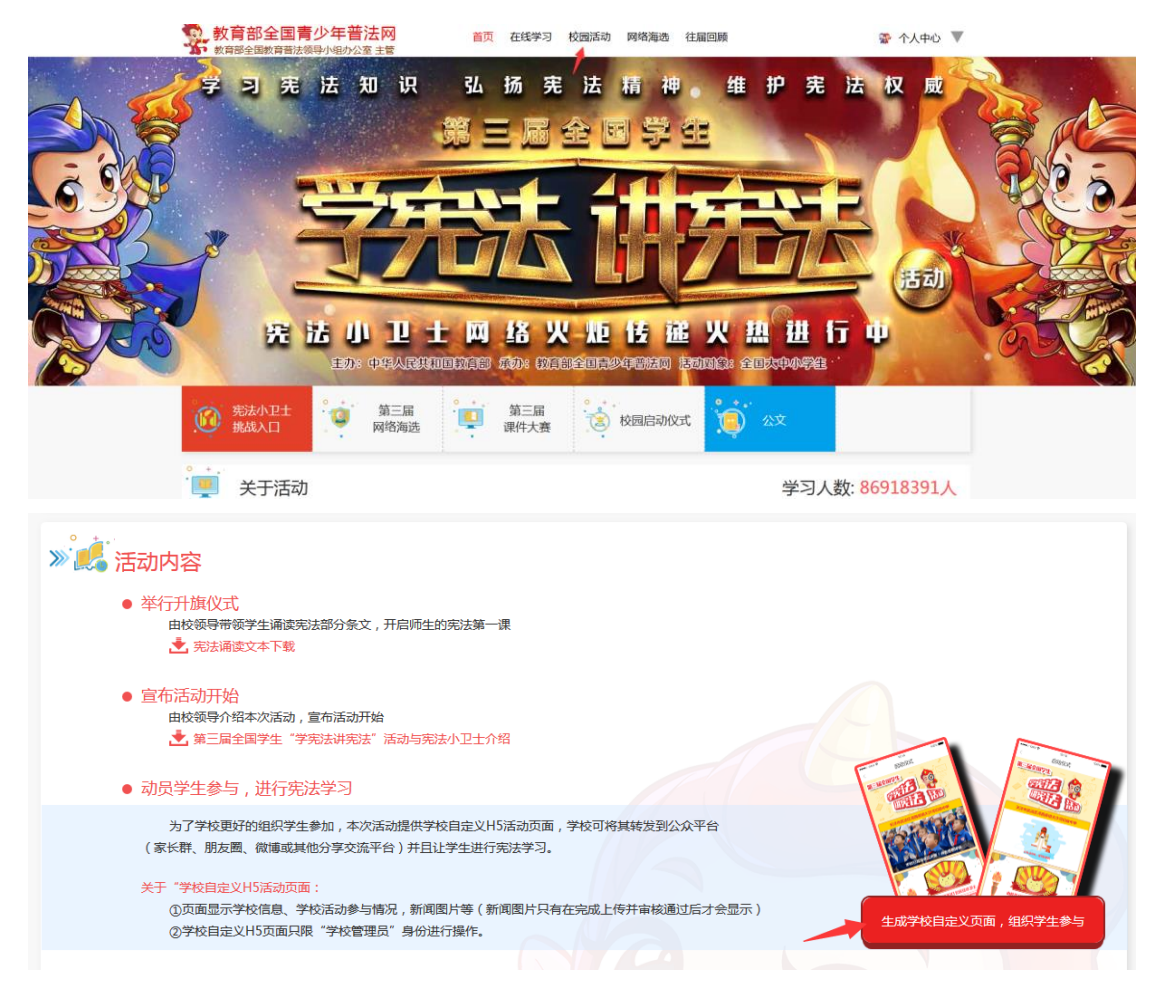

使用手机扫描二维码,即可查看学校自定义活动页面。

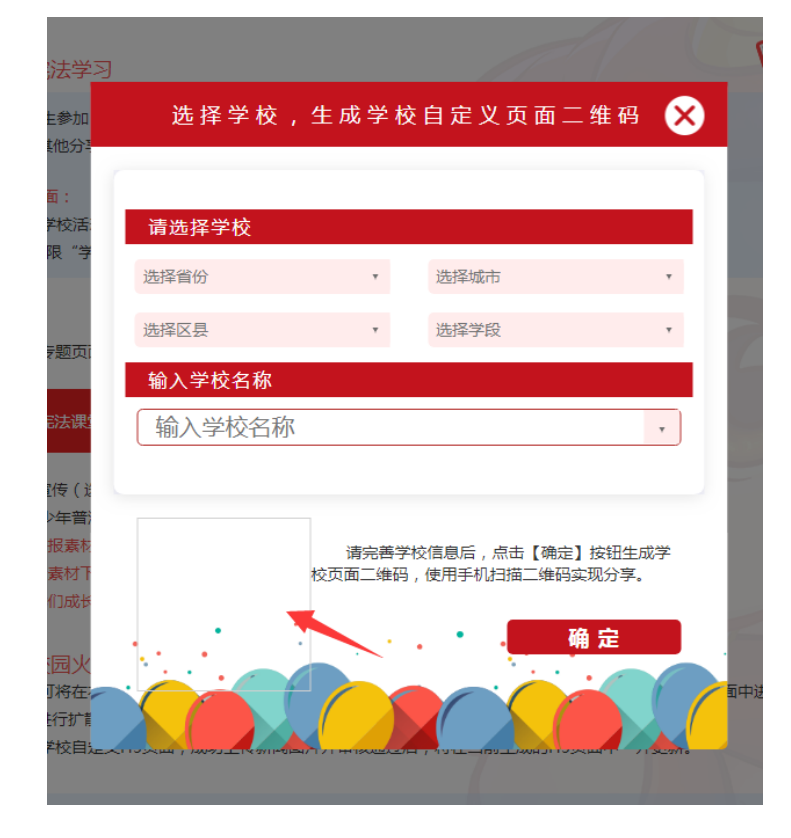

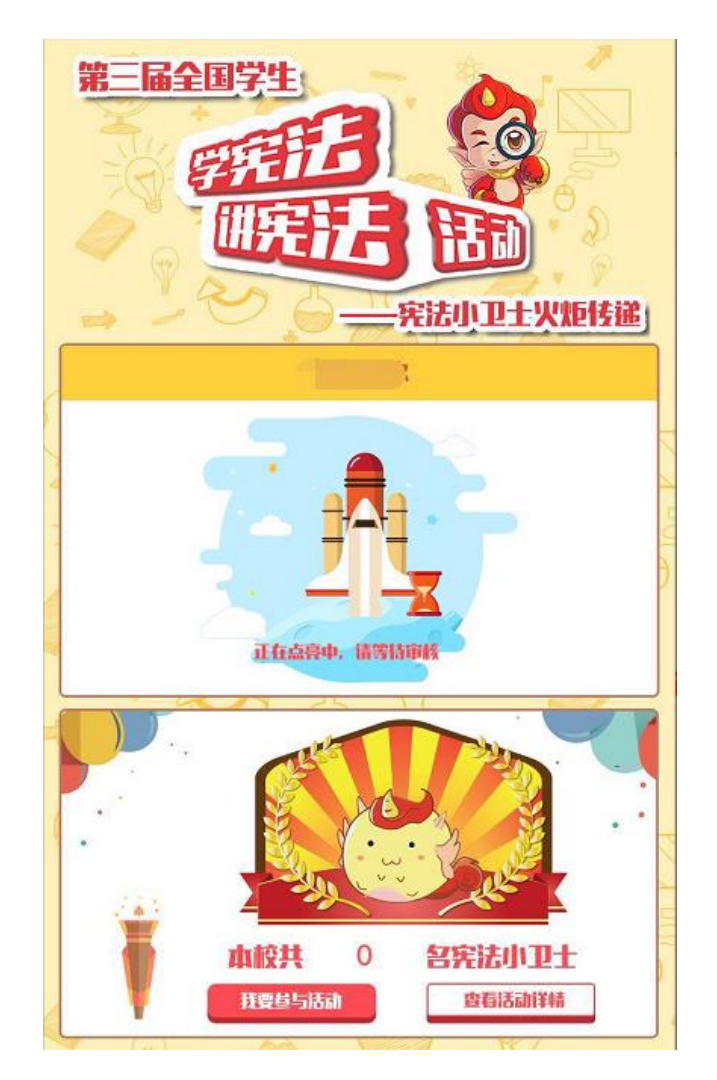

(学校自定义活动页面)

### <span id="page-8-0"></span>**2.** 下发学生账号并分享学生参赛入口

准备好学校分享页面后,可将当前制作好的学生账号纸条下发给学生,并将学校自定义 活动页面分享至微信(班级群)或朋友圈中,学生即可通过此链接,点击【我要参与活动】 按钮参与活动。

注意:如学生通过管理员分享的学校活动页面链接,在不绑定普法网账号的情况下参与 活动,则系统只能统计到参赛人数,将无法统计到学生具体的参赛情况。因此,建议要求学 生绑定普法网账号参与活动。

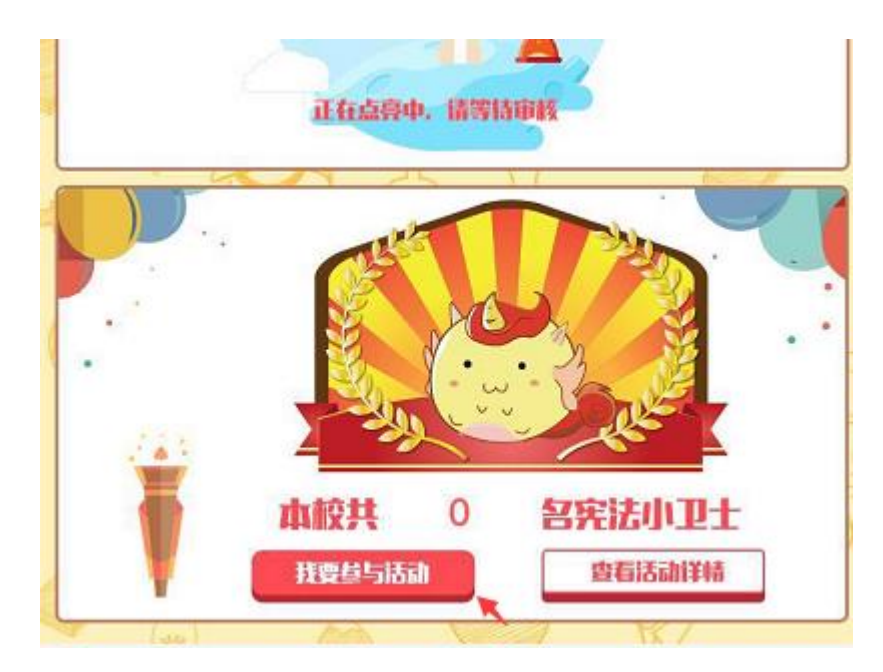

学生参赛小贴士:

(1)学习宪法知识:通过学校管理员分享的学校自定义活动链接进入第三届宪法活动 页面后,点击页面底部的【充充电,跑去学习】进入学习页面开始学习。

(2)宪法小卫士挑战(考试):通过学校管理员分享的学校自定义活动链接进入第三 届宪法活动页面后,需要先点击【普法网账号绑定】使用由学校管理员生成的账号和密码进 行登录,登录成功后,在活动首页,点击【开始传递】可开始考试。

## <span id="page-9-0"></span>第三步:查看活动数据,实时了解学生参与活动情况

为了便于老师及时了解学生参与情况,学校管理员可在 "个人中心-统计分析"中查看 活动相关数据,实时了解学生参赛情况。

注意:学生当天考试数据会在第二天更新。

【数据说明】 1. 平台注册人数:本校在青少年普法网的当前注册学生总和。

2. 总实考人数: 宪法小卫十测评人数。

3. 平均成绩:平台考试人数平均成绩, 微信实考成绩不统计在内。

4. 缺考人数:未使用普法网账号进行考试的学生人数。

【操作方法】

在"个人中心"页面,点击左侧功能栏中的【统计分析】按钮,并点击右侧的【学校赛 事统计】按钮,进入"学校赛事统计"页面,可在此页面可查看赛事统计情况及相关信息。

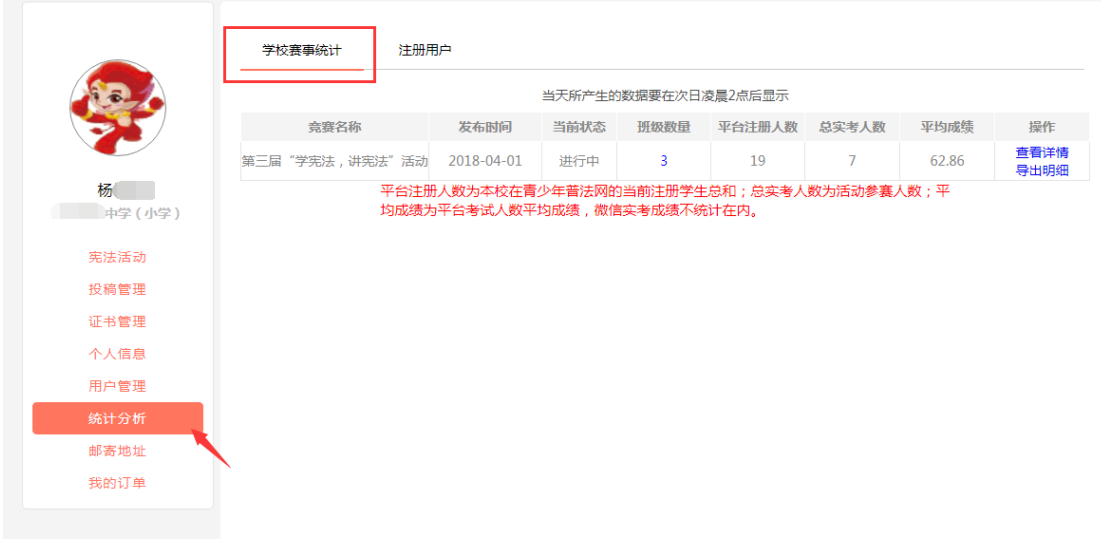

点击操作部分的【导出明细】按钮,可把本届活动参与数据以 excel 表格的形式进行导 出,以便统计、查看。点击【查看详情】按钮,可查看活动的具体数据,包含"实考人数""缺 考人数"与"平均成绩"等信息。点击【查看图形】按钮之后,系统还可以将结果以图表的形 式进行展示。

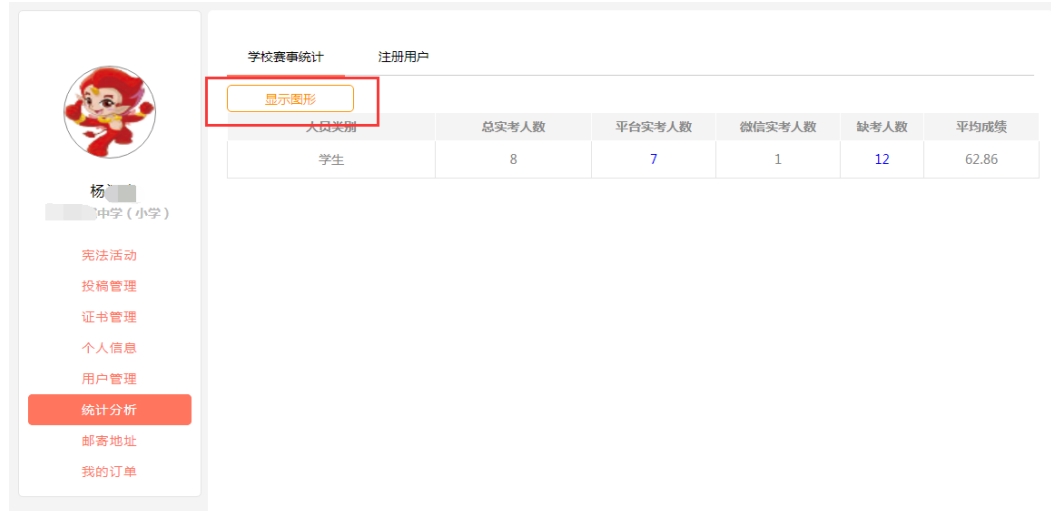

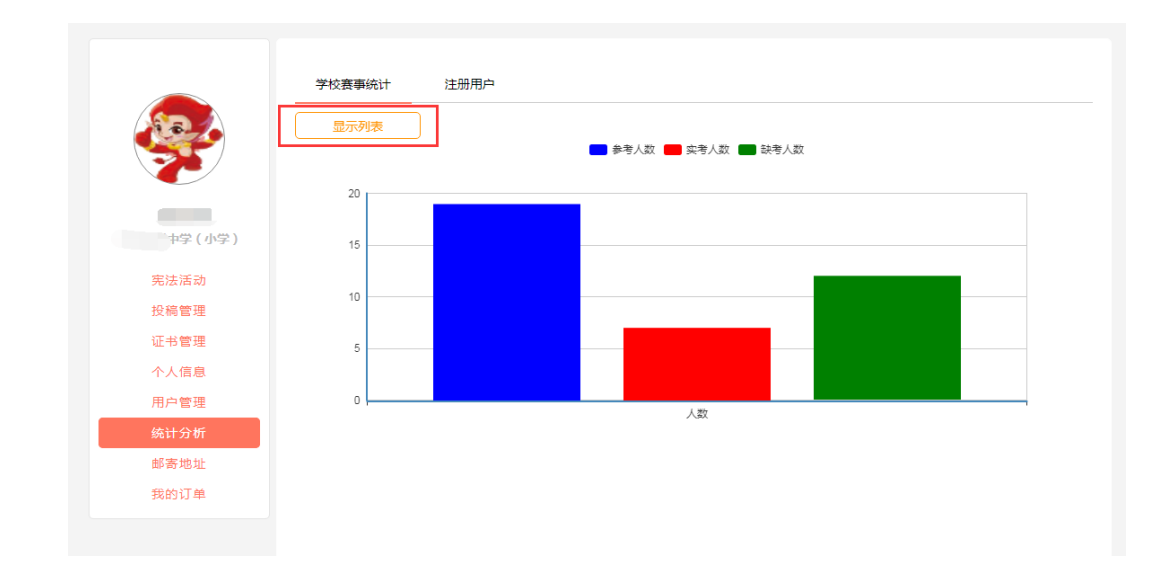

# <span id="page-11-0"></span>二、常见问题与解答

#### <span id="page-11-1"></span>活动疑问

1. 问题:第三届宪法活动学习截止时间是什么时候?

解答: 第三届宪法活动意在让学生通过学习来深入了解宪法,提升宪法意识,因此并没 有具体的学习截止时间,具体可根据上级要求。

- 2. 问题:第三届宪法活动活动对象是谁? 解答:第三届宪法活动面向全国大中小学生。
- 3. 问题:如何判断哪些学生参加了活动? 解答: 可在"个人中心一统计分析——学校赛事统计"中点击【查看详情】进行查看, 当前的考试数据会在第二天更新。
- 4. 问题:学生已经完成宪法知识答题,但是在学校管理员"统计分析"里显示缺考或没有 成绩?

解答:可在"班级管理"页面下载班级名单,核实此学生是否存在两个账号,使用哪个 账号参与的活动,同时请确认该名学生的考试时间,当天考试成绩需在第二天进行查看。

#### <span id="page-11-2"></span>操作疑问

1. 问题:如何认证学生、教师账号? 解答: 在个人中心页面,点击左侧工能栏中的【用户管理】按钮,进入"用户管理"页 面后,点击【班级用户管理】按钮,在"姓名"搜索框中进行搜索,出现结果后,点击 【审核】即可完成认证。

- 2. 问题:在新建班级时,无法选择班级信息 解答:建议您下载并安装"火狐浏览器"。
- 3. 问题:教师已注册成功,但是在"班级用户管理"页面找不到教师信息 解答: 教师在成功注册后, 需要登录并前往"个人中心"页面完善学校信息, 学校管理 员才能看到老师信息。
- 4. 问题:如何重置教师和学生密码 解答:可在"个人中心一用户管理——班级用户管理"中,选择需要重置密码的用户, 点击【重置密码】即可;如需要批量重置密码,则点击页面下方的【批量重置密码】按 钮即可(密码重置后默认为 123456)。